# 혼자서도 쉽게 만드는 쇼핑몰 블로그페이 "디자인관리 PRO" 이용가이드

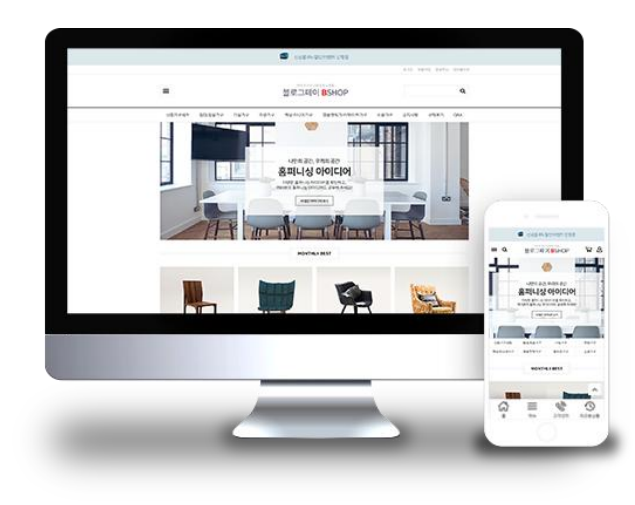

※ 세부적인 내용은 본 이용가이드 다음 화면 부터 확인 하실 수 있습니다.

기존의 디자인관리BASIC의 경우 쇼핑몰 메인에 별다른 코너 없이 블로그페이에 등록한 상품에 대해 메인에 노출할지 체크만 가능했으나, 디자인관리PRO 에서는 원하는 영역을 쇼핑몰 메인에 배치할 수 있으며, 진행타입 및 마케팅배너 영역도 설정 하실 수 있습니다

# 3

블로그페이 쇼핑몰을 꾸미기 위해서는 아래와 같은 순서대로 진행하시기 바랍니다. [레이아웃관리] ▶ [각 영역별 컨텐츠 입력] ▶ [미리보기] ▶ [디자인관리PRO 적용]

# 2

블로그페이에서 제공하는 쇼핑몰 디자인관리PRO 에 대한 사용법을 안내합니다.

# 1

# 안내사항

# 1. '디자인관리 Pro' 메뉴접근 및 레이아웃 설정

# 메뉴위치 : [블로그페이 관리자] ▶ [쇼핑몰설정] ▶ [디자인관리Pro]

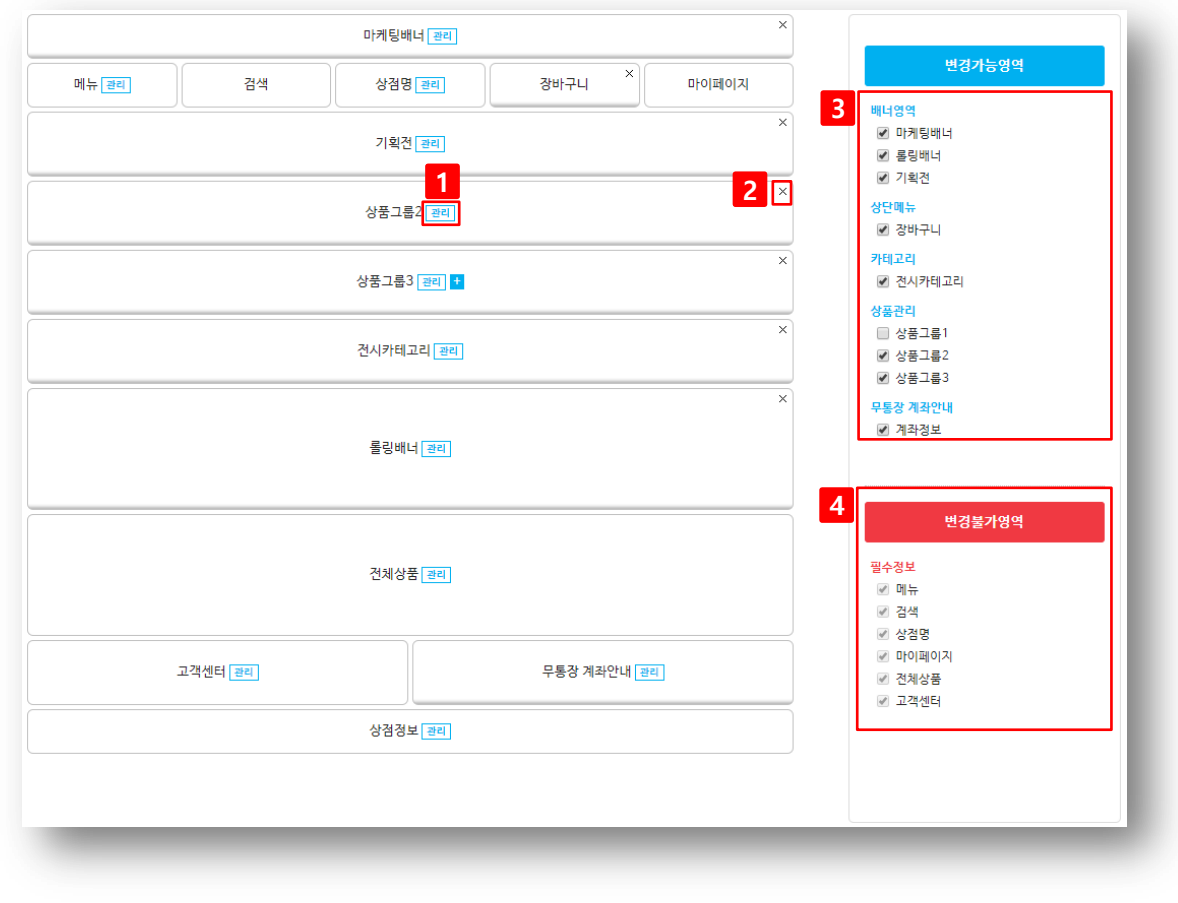

#### [1] 관리

각 영역의 관리 버튼을 클릭 하시면 해당영역을 관리 하는 페이지로 이동됩니다.

## [2] X (닫기)

X 버튼을 클릭하면 해당 영역을 내 쇼핑몰 레이 아웃에서 제거(비노출) 하실 수 있습니다.

## [3] 변경가능영역

해당 영역은 좌측 레이아웃 화면에서 마우스 드래그앤 드롭으로 순서 변경 및 X버튼을 클릭하여 제거 (비노출) 하실 수 있습니다.

# [4] 변경불가영역

해당 영역은 좌측 레이아웃 화면에서 순서변경 및 X버튼 (비노출)을 사용하실 수 없는 고정 영 역입니다.

#### Comment

3~4번 영역에서는 각 영역명 앞에 있는 체크박 스 클릭으로 노출/비노출 설정 하실 수 있습니 다.

# 2. 영역별 관리 페이지 세팅 (마케팅배너)

# 메뉴위치 : [블로그페이 관리자] ▶ [쇼핑몰설정] ▶ [디자인관리Pro] ▶ [마케팅배너]

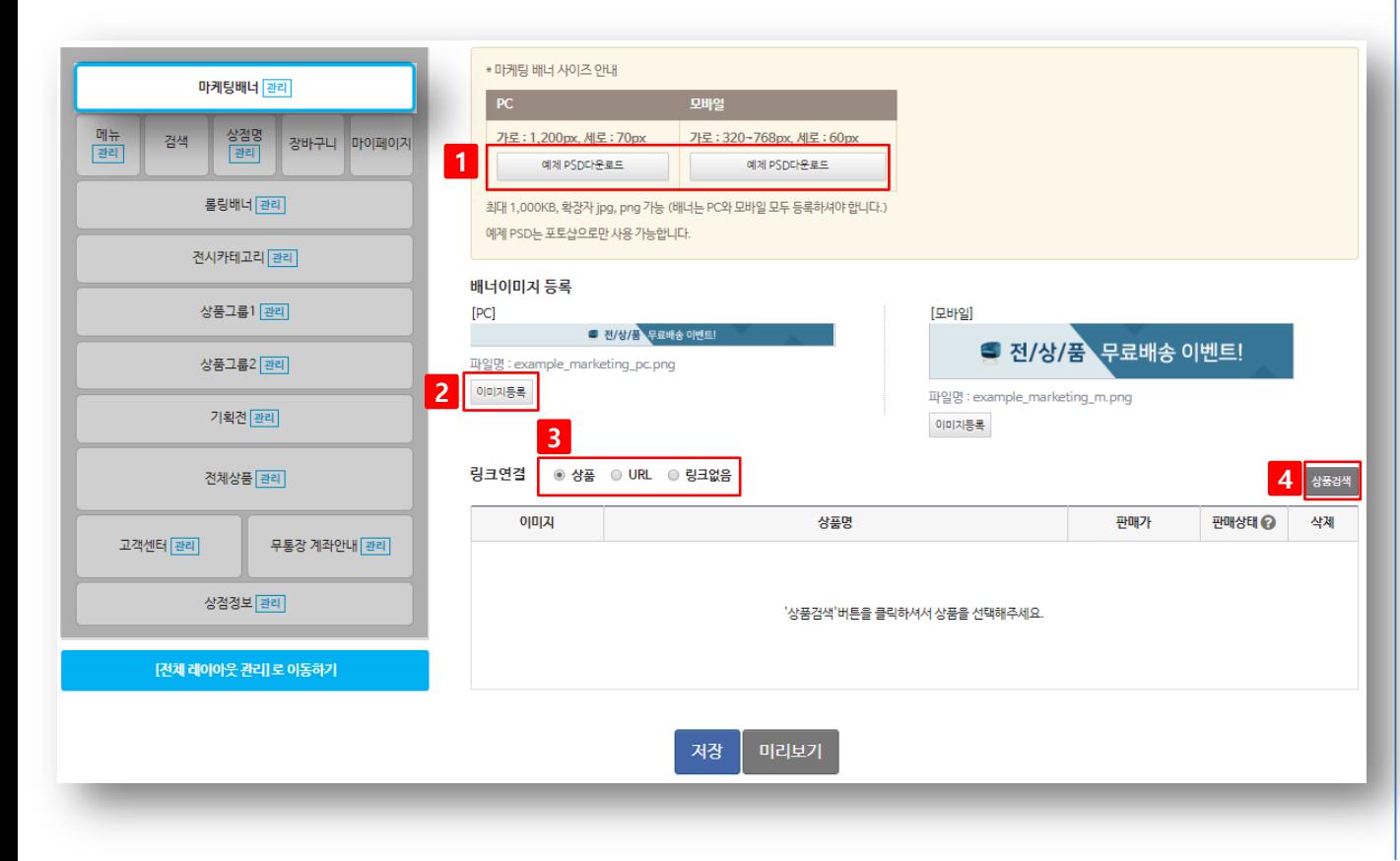

#### [1] 예제 PSD 다운로드

마케팅배너에 맞는 PSD원본을 제공합니다. 다운로드 받아서 수정해서 사용하세요.

## [2] 이미지등록

배너는 PC용과 모바일용을 따로 지정해서 등록 하셔야 하며, 두 가지 이미지를 모두 등록하셔야 합니다.

# [3] 링크연결

마케팅배너 클릭 시 연결될 경로를 지정하실 수 있습니다. 링크없음의 경우 배너만 노출되며 방문자는 클릭할 수 없습니다.

# [4] 상품검색

링크연결을 상품으로 체크한 경우에만 나타나 며, 마케팅배너 클릭 시 연결될 블로그페이 상품 을 지정 하실 수 있는 화면이 출력됩니다.

**Comment** 

4번 영역은 링크연결이 URL 혹은 링크없음 일때는 버튼이 상이할 수 있습니다

# 3. 영역별 관리 페이지 세팅 (메뉴)

# 메뉴위치 : [블로그페이 관리자] ▶ [쇼핑몰설정] ▶ [디자인관리Pro] ▶ [메뉴]

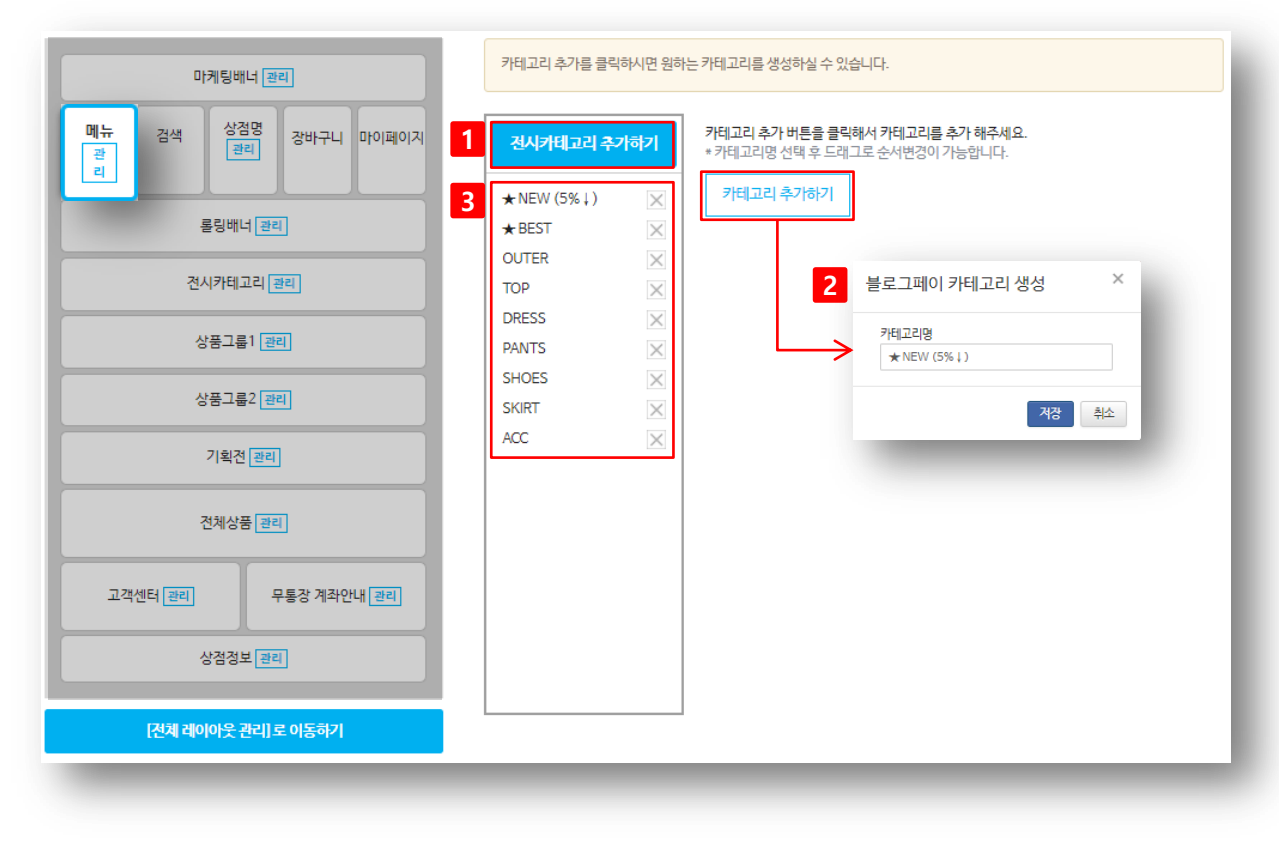

## [1] 전시카테고리 추가

클릭하시면 카테고리 입력창 및 저장 가능한 창이 출력됩니다.

# [2] 카테고리명 입력 및 생성

쇼핑몰에 생성하실 카테고리명을 입력 하신 후 저장 하시기 바랍니다

# [3] 전시카테고리 목록

생성된 카테고리명을 클릭 후 드래그앤 드롭으 로 순서를 변경하실 수 있으며, [X]버튼 클릭 으로 카테고리를 삭제하실 수 있습니다.

# 3. 영역별 관리 페이지 세팅 (메뉴)

# 메뉴위치 : [블로그페이 관리자] ▶ [쇼핑몰설정] ▶ [디자인관리Pro] ▶ [메뉴]

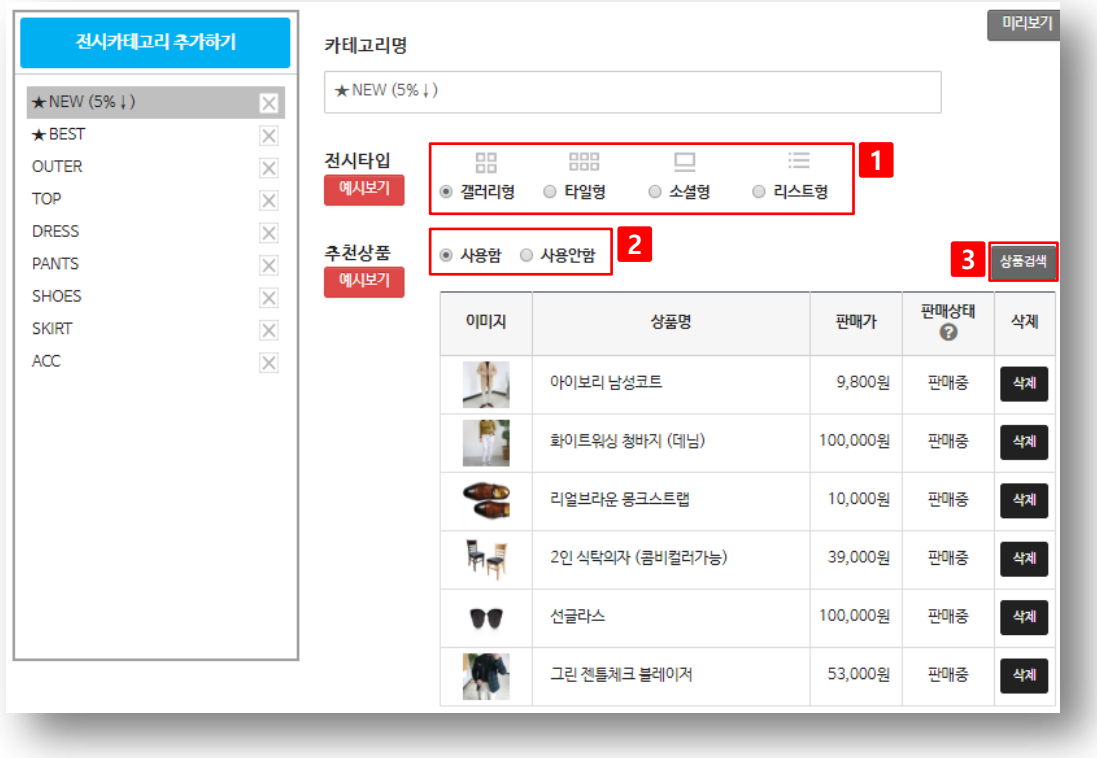

## [1] 전시타입

좌측에 선택된 전시카테고리에 상품들을 어떤 형태로 진열할지 선택 하실 수 있습니다.

## [2] 추천상품

좌측에 선택된 전시카테고리 상단에 추천상품 을 지정할지 여부를 선택 하실 수 있습니다.

# [3] 상품검색

추천상품 사용함일 경우 추천상품으로 노출할 상품을 선택하실 수 있습니다. 추천상품은 최대 6개 까지 지정 가능합니다.

Comment 전시타입 / 추천상품<mark>은 <sup>예약기</sup> 클릭하시면 쇼</mark> 핑몰에 어떻게 보여지는지 확인 가능합니다.

# 3. 영역별 관리 페이지 세팅 (메뉴)

# 메뉴위치 : [블로그페이 관리자] ▶ [쇼핑몰설정] ▶ [디자인관리Pro] ▶ [메뉴]

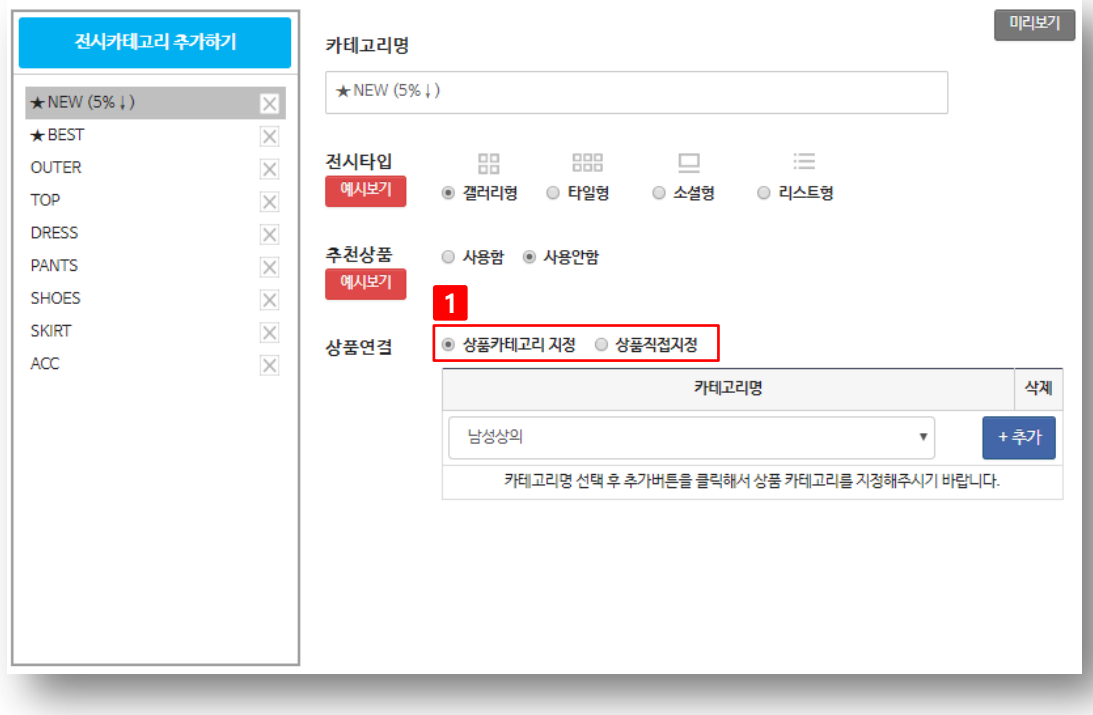

Comment 전시카테고리의 특성에 따라 블로그페이 상품 카테고리 기준으로 연동해서 지정하거나, 시즌

[1] 상품연결 좌측에 선택된 전시카테고리에 상품을 진열방 식을 선택 할 수 있습니다. - [카테고리 지정] 블로그페이에 상품등록 시 저장했던 카테 고리 기준으로 진열. 블로그페이 상품 카테고리로 지정한 경우 해당 카테고리에 상품이 등록될때 마다 자 동 으로 진열됩니다. - [상품직접 지정 ] 전시카테고리에 내가 원하는 상품을 직접 지 정해서 개별적으로 진열

# 4. 영역별 관리 페이지 세팅 (상점명)

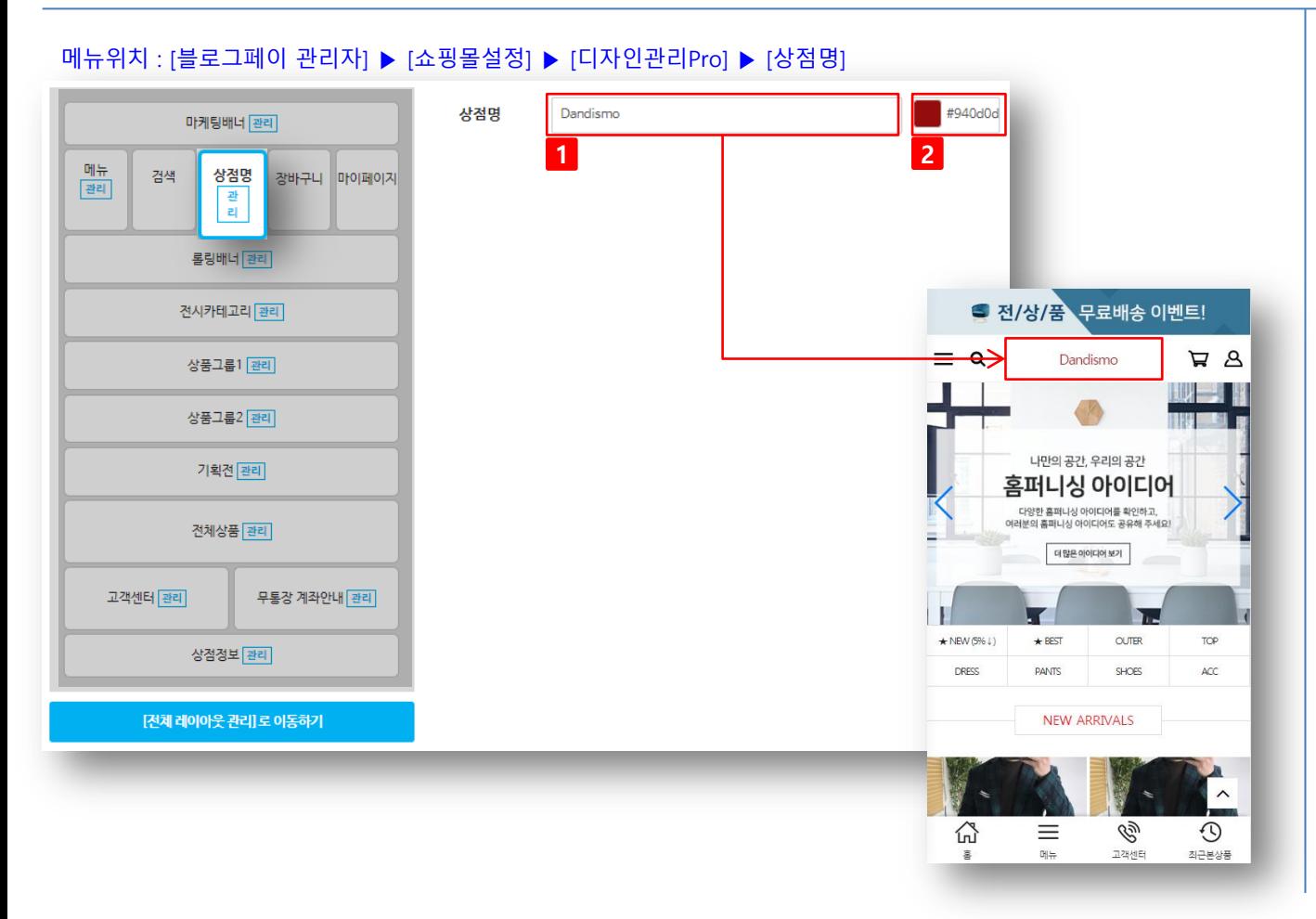

**Comment** 상점명 부분은 텍스트뿐만 아니라 이미지(로고) 로 등록할 수 있도록 준비중입니다.

## [1] 상점명

쇼핑몰에 노출될 상점명을 입력하실 수 있습니 다.

Ex\_쇼핑만세 / 할인홈쇼핑 / 육아세상 등…

# [2] 컬러선택

1번에서 입력한 상점명에 대한 폰트컬러를 지정 하실 수 있습니다.

# 5. 영역별 관리 페이지 세팅 (롤링배너)

# 메뉴위치 : [블로그페이 관리자] ▶ [쇼핑몰설정] ▶ [디자인관리Pro] ▶ [롤링배너]

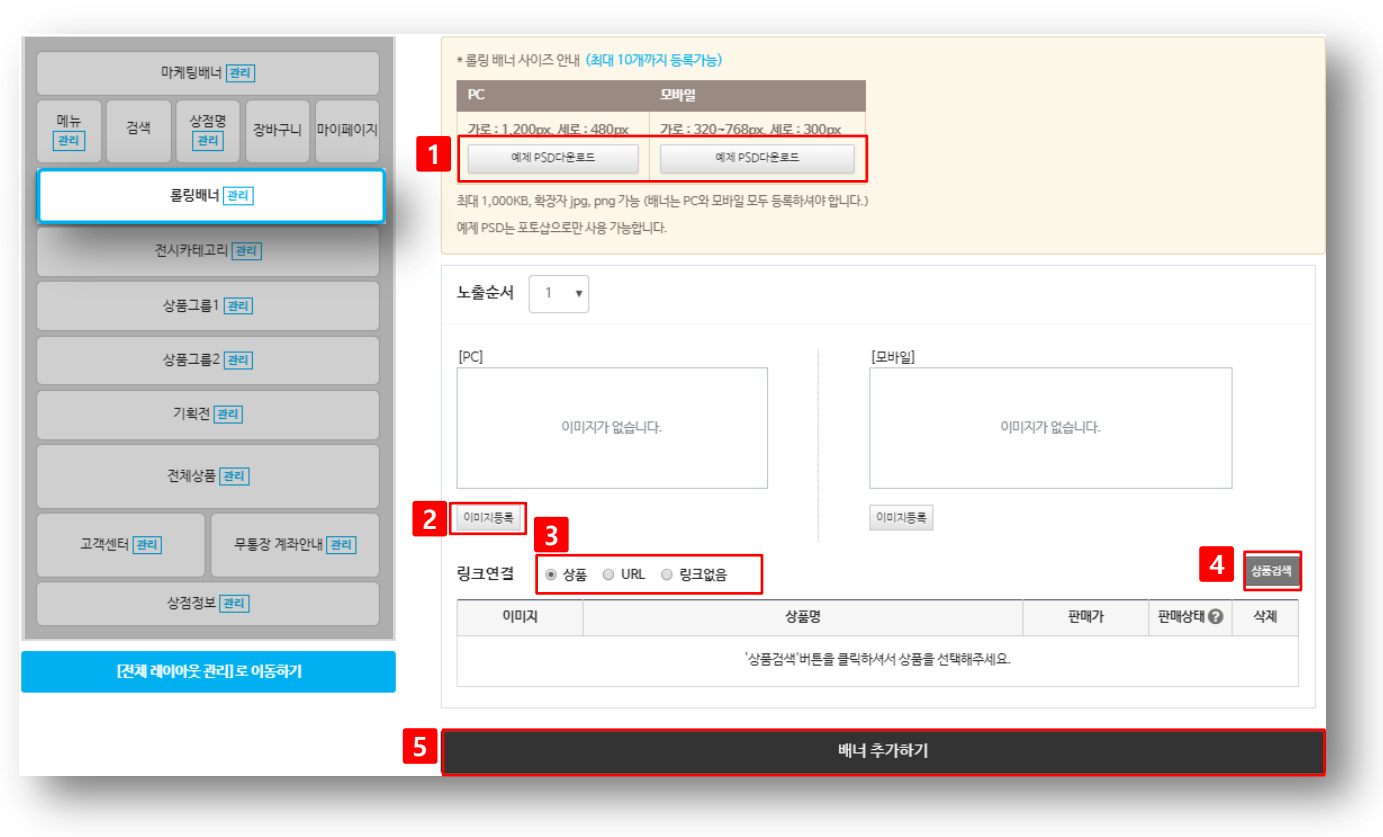

#### [1] 예제 PSD 다운로드

롤링배너에 맞는 PSD원본을 제공합니다. 다운로드 받아서 수정해서 사용하세요.

## [2] 이미지등록

배너는 PC용과 모바일용을 따로 지정해서 등록 하셔야 하며, 두 가지 모두 등록하셔야 합니다.

# [3] 링크연결

롤링배너 클릭 시 연결될 경로를 지정하실 수 있습니다. 링크없음의 경우 배너만 노출되며 방 문자는 클릭 할 수 없습니다.

# [4] 상품검색

링크연결을 상품으로 체크한 경우에만 나타나 며, 마케팅배너 클릭 시 연결될 블로그페이 상품 을 지정 하실 수 있는 화면이 출력됩니다.

# [5] 배너추가

롤링배너를 1개 이상 노출하고 싶을 때 추가하 실 수 있습니다.

배너는 최대 10개까지 등록 하실 수 있습니다.

# 6. 영역별 관리 페이지 세팅 (전시카테고리)

# 메뉴위치 : [블로그페이 관리자] ▶ [쇼핑몰설정] ▶ [디자인관리Pro] ▶ [전시카테고리]

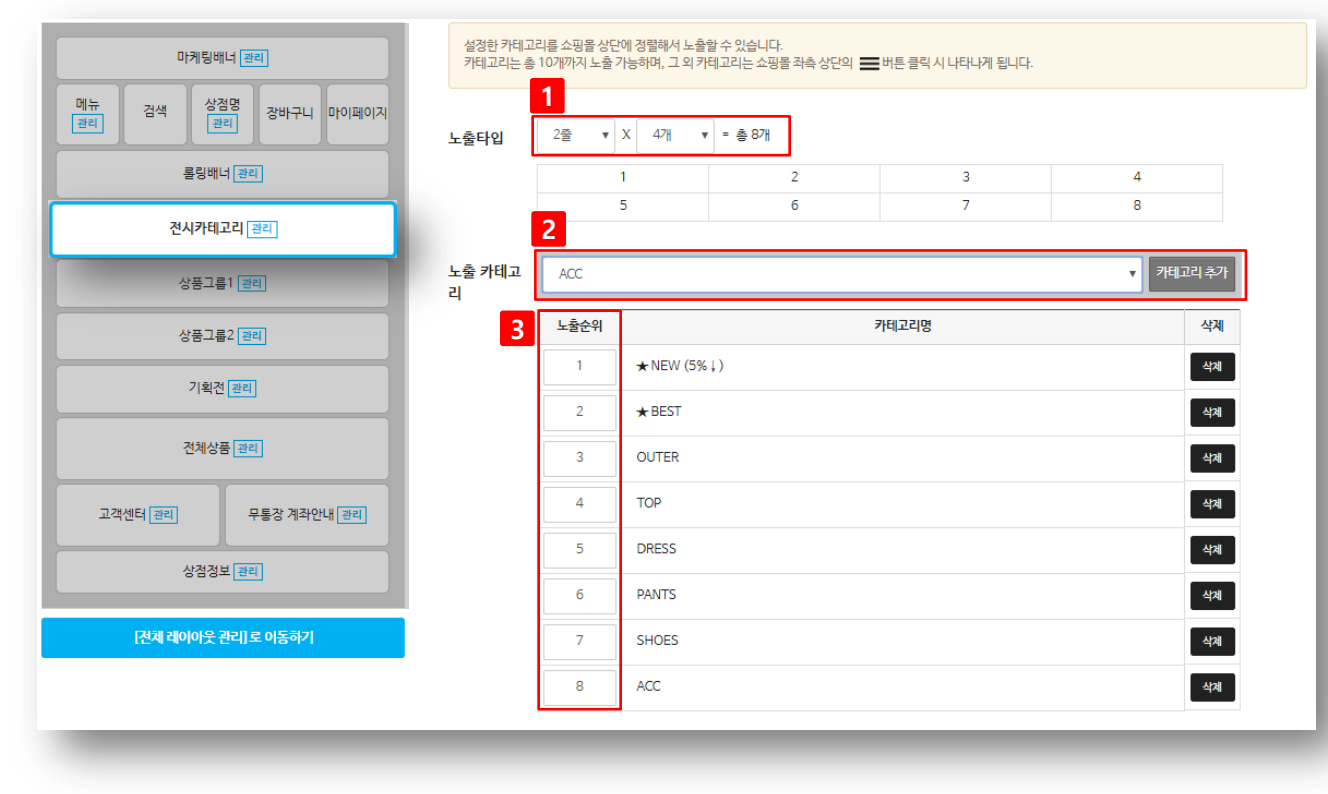

# [1] 노출타입

쇼핑몰 메인에 노출될 카테고리 타입(개수)를 지정하실 수 있습니다. 3개~10개 까지 지정이 가능합니다.

# [2] 노출카테고리 추가

메뉴에서 생성해둔 카테고리 중 쇼핑몰 메인에 보여질 카테고리를 추가 하실 수 있습니다.

# [3] 노출순서

추가한 노출카테고리의 노출순위를 지정하실 수 있습니다. 상단 노출타입에 보여지는 표 안에 숫자를 참고하신 후 순위 지정 해주시기 바랍니 다.

#### Comment

[전시카테고리] 영역은 메뉴에서 생성해둔 카테 고리 중 주요한 카테고리만 쇼핑몰 메인에 출력 하는 기능입니다. 중요도가 높은 카테고리만 메인에 노출하시는

게 매출에 도움이 됩니다.

# 7. 영역별 관리 페이지 세팅 (상품그룹1~3)

메뉴<br><sub>관리</sub>

고객센터

[전체 레이아웃 관리]로 이동하기

# 메뉴위치 : [블로그페이 관리자] ▶ [쇼핑몰설정] ▶ [디자인관리Pro] ▶ [상품그룹1~3]

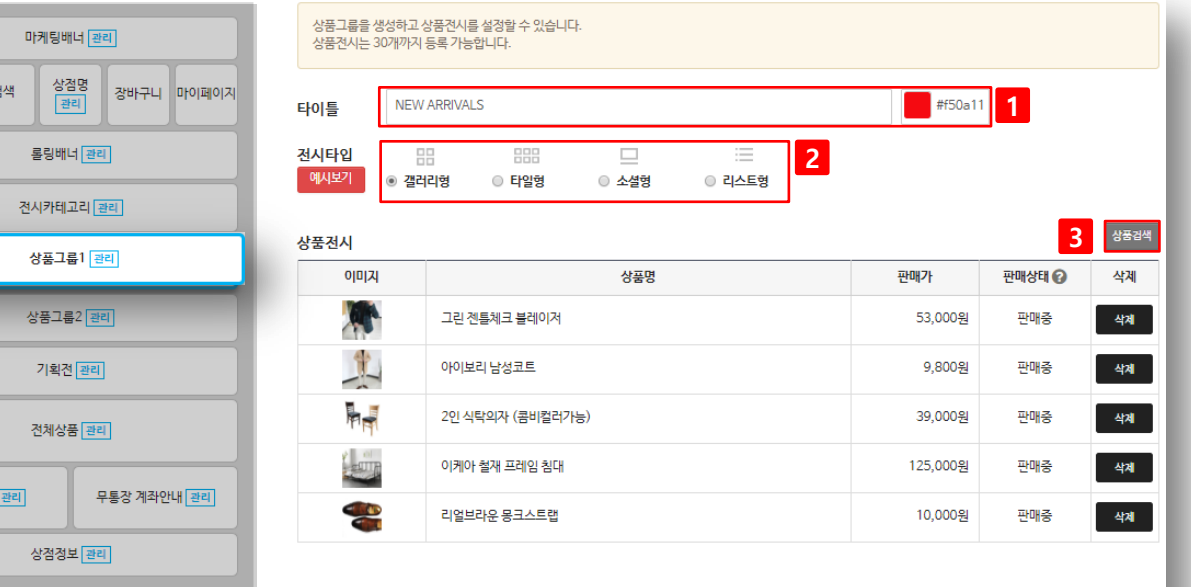

## [1] 타이틀

쇼핑몰 메인에 상품노출 그룹을 설정하실 수 있 습니다. 노출될 그룹의 타이틀명을 입력하신 뒤 타이틀의 폰트컬러까지 지정하실 수 있습니다.

## [2] 전시타**입**

상품그룹에 전시된 상품들을 어떤 형태로 진열 할지 선택 하실 수 있습니다.

## [3] 상품검색

상품그룹에 전시될 상품들을 지정하실 수 있습 니다. 각 상품그룹당 30개까지 상품을 전시할 수 있으며, 상품그룹은 최대 3개까지 추가 하실 수 있습니다.

#### **Comment**

상품그룹은 일반적인 코너 (ex\_상의/하의/잡화 등) 보다는 이벤트성 코너로 운영해보시기 바랍 니다.

ex\_신상품/금주인기상품/타임세일 등…

# 8. 영역별 관리 페이지 세팅 (기획전)

# 메뉴위치 : [블로그페이 관리자] ▶ [쇼핑몰설정] ▶ [디자인관리Pro] ▶ [기획전]

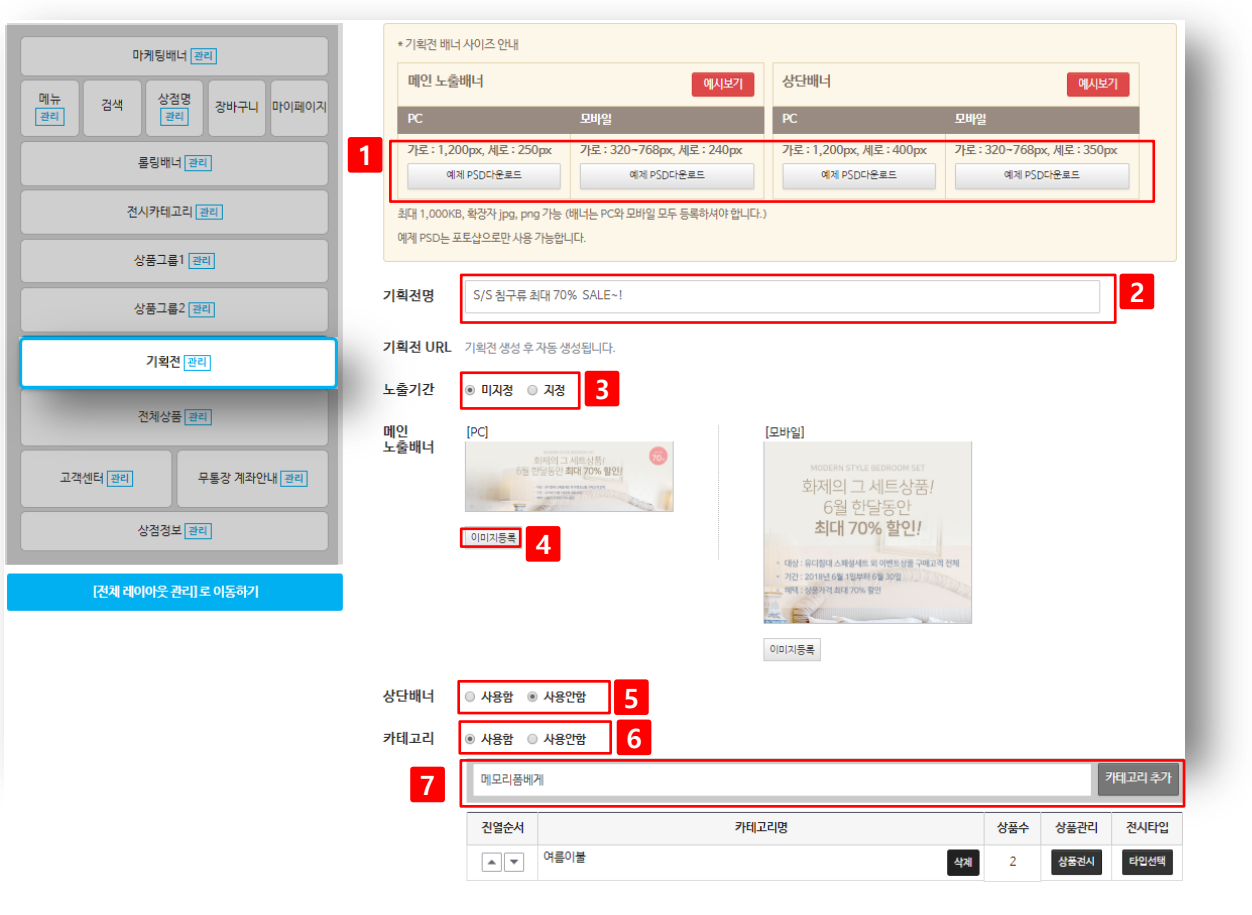

#### [1] 타이틀

롤링배너에 맞는 PSD원본을 제공합니다. 다운로드 받아서 수정해서 사용하세요.

#### [2] 기획전명

기획전 명칭을 입력하실 수 있습니다.

#### [3] 노출기간

노출기간은 기본이 미지정이며, 지정으로 체크 후 기간 을 설정한 경우 해당 기간 동안만 쇼핑몰 기획전 배너 가 노출됩니다.

#### [4] 이미지등록

배너는 PC용과 모바일용을 따로 지정해서 등록하셔야 하며, 두 가지 이미지를 모두 등록하셔야 합니다.

#### [5] 상단배너

쇼핑몰 메인에서 기획전 노출배너 클릭 시 기획전 내 부의 상단 이미지 영역입니다.

## [6] 카테고리

기획전 페이지에서 상품전시를 카테고리로 나눠서 진 열할지 지정하실 수 있습니다.

#### [7] 카테고리추가

6번에서 카테고리 사용한 경우 원하는 카테고리명을 입력하여 추가 하실 수 있습니다.

# 8. 영역별 관리 페이지 세팅 (기획전)

# 메뉴위치 : [블로그페이 관리자] ▶ [쇼핑몰설정] ▶ [디자인관리Pro] ▶ [기획전]

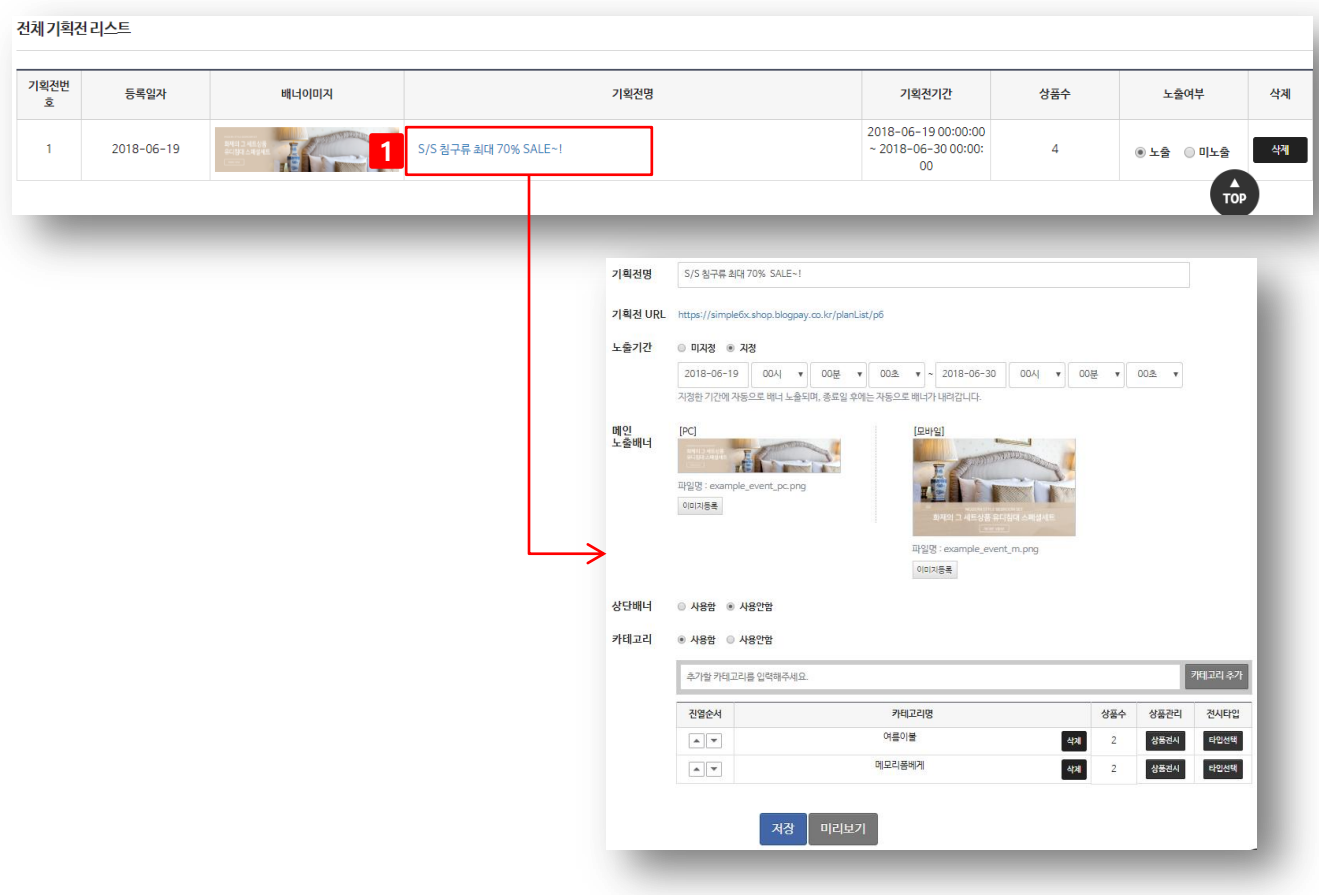

## [1] 기획전 컨텐츠 수정

생성된 기획전은 '기획전[관리]' 페이지 하단에 노출되 며, 기획전명 클릭 시 해당 기획전을 관리할 수 있는 페 이지가 출력됩니다

# 9. 영역별 관리 페이지 세팅 (전체상품)

# 메뉴위치 : [블로그페이 관리자] ▶ [쇼핑몰설정] ▶ [디자인관리Pro] ▶ [전체상품]

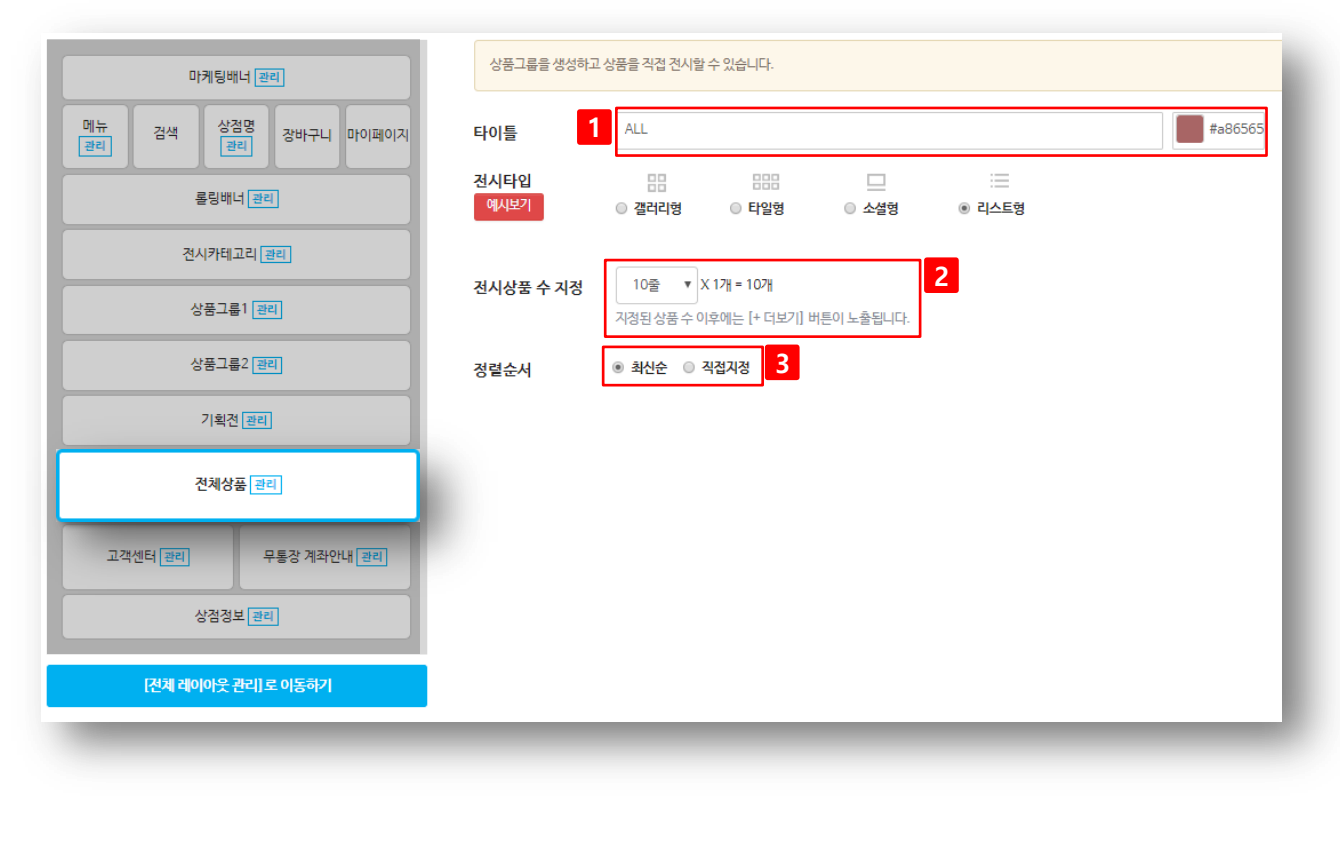

## [1] 타이틀

전체상품 영역의 타이틀 (노출명)을 지정하실 수 있습니다. Ex\_ 전체상품 / 신상품 / 실시간 등록상품 … 등

## [2] 전시상품 수 지정

전체상품 영역에 진열되는 상품 수를 지정하실 수 있습니다. 전시타입에 따라 쇼핑몰 메인에 기 본 전시되는 상품수가 상이합니다.

Ex\_ 갤러리형 : 20줄 x 2개 = 40개 타일형 : 20줄 x 3개 = 60개 소셜형 : 20줄 x 1개 = 20개 리스트형 : 20줄 x 1개 = 20개

#### [3] 정렬순서

전체상품 영역에 상품정렬(전시)를 어떻게 할지 지정하실 수 있습니다.

최신순 : 블로그페이에 상품이 등록될 때 마다 전체

상품영역에 자동 진열됨

직접지정 : 사용자가 지정한 상품만 전체상품 영

# 10. 영역별 관리 페이지 세팅 (고객센터)

# 메뉴위치 : [블로그페이 관리자] ▶ [쇼핑몰설정] ▶ [디자인관리Pro] ▶ [고객센터]

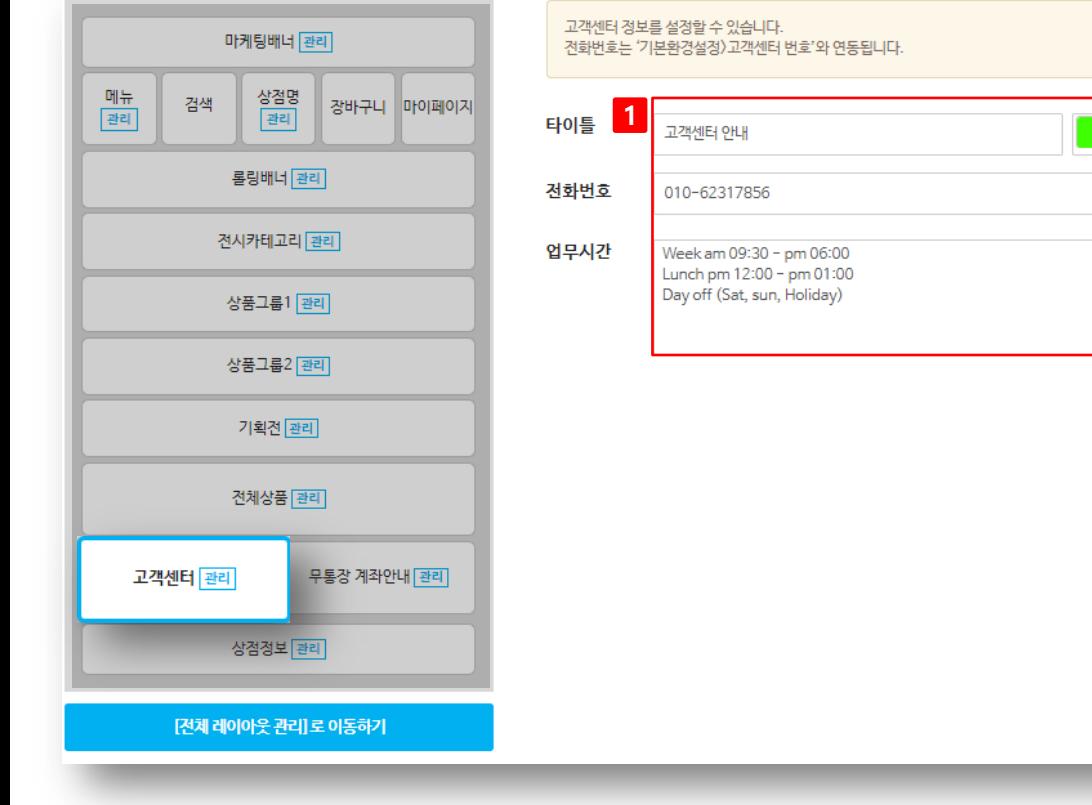

[1] 고객센터 정보 쇼핑몰 하단에 보여지는 고객센터 정보를 입력 하실 수 있습니다. 3 전/상/품 무료배송 이벤트! 月 日  $\equiv$ Q Dandismo 100,000别 상품 더보기 > 이용약관 개인정보처리방침 고객센터 千岁啊! **CUSTOMER CENTER** 무통장 계좌안내 ↓010-1212-2424 신한은행 1234567889 임승용 부산은행 3184569075885 오찬성 Week am 09:30 - pm 06:00 -<br>우리은행 11231742122203 오찬성 Lunch pm 12:00 - pm 01:00 Day off (Sat. sun. Holiday) 옛지샵 대표자 : 이창수 교객센터 : 010-1212-2424 팩스 : 070-9157-97843 이메일 : sylimaa@udid.co.kr 사업자번호 : 113-86-56537 사업자정보 확인 통신판매업신고번호 : 기타 주소 : [06350] 서울 강남구 광평로 61 (일원동, 수정빌딩) 23 < Ĝ, 씭  $\equiv$  $\odot$ 홓 메뉴 고객센터 최근본상품

 $#3fff05$ 

# 10. 영역별 관리 페이지 세팅 (무통장계좌안내)

# 메뉴위치 : [블로그페이 관리자] ▶ [쇼핑몰설정] ▶ [디자인관리Pro] ▶ [무통장계좌안내]

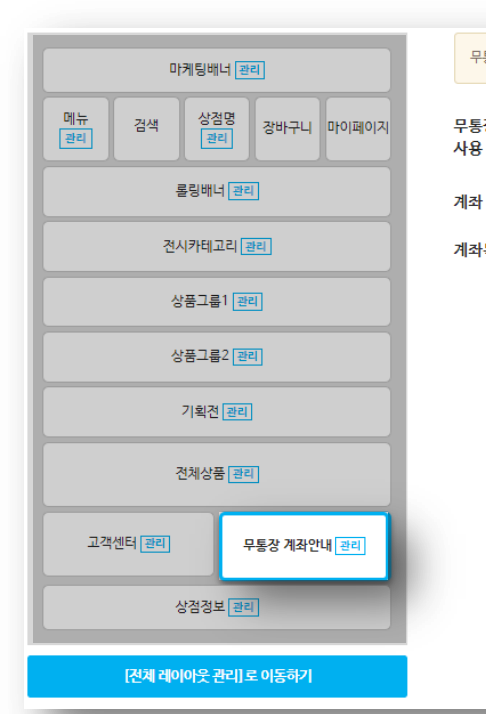

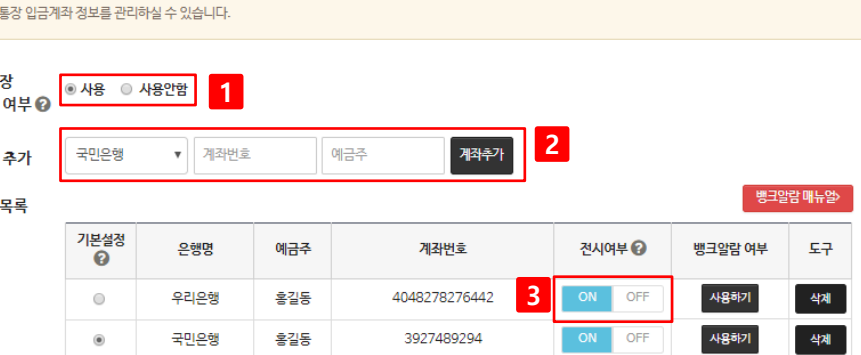

■ 아이폰 (뱅크알람 사용하는 판매자의 핸드폰이 아이폰일 경우 체크해주세요.)

## [1] 사용여부

무통장 사용여부를 선택하실 수 있습니다. 사용안함으로 한 경우 고객이 주문 시 결제수단 에 [무통장] 수단이 미노출 됩니다.

## [2] 계좌추가

무통장 사용할 경우 고객에게 결제 받을 무통장 계좌정보를 입력해 두실 수 있으며, 입력된 정보 는 고객이 결제 시 결제수단을 무통장으로 할 경우 노출 됩니다.

## [3] 전시여부

저장한 무통장 계좌정보에 대해 전시여부를 선 택할 수 있습니다. [ON] 으로 할 경우 쇼핑몰 메 인 하단에 무통장 정보가 고정으로 노출됩니다.

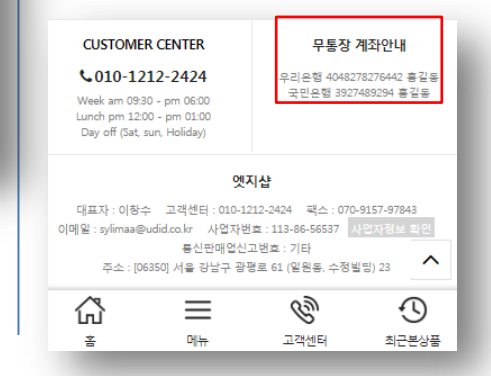

# 11. 영역별 관리 페이지 세팅 (상점정보)

# 메뉴위치 : [블로그페이 관리자] ▶ [쇼핑몰설정] ▶ [디자인관리Pro] ▶ [상점정보]

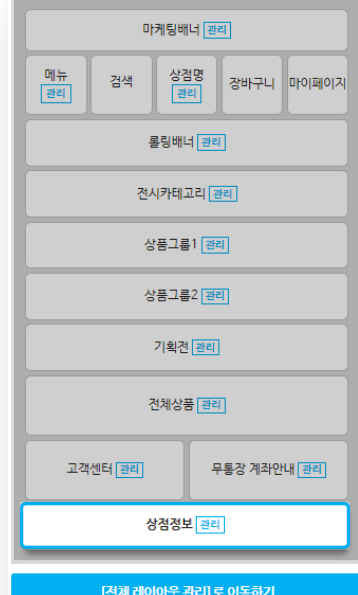

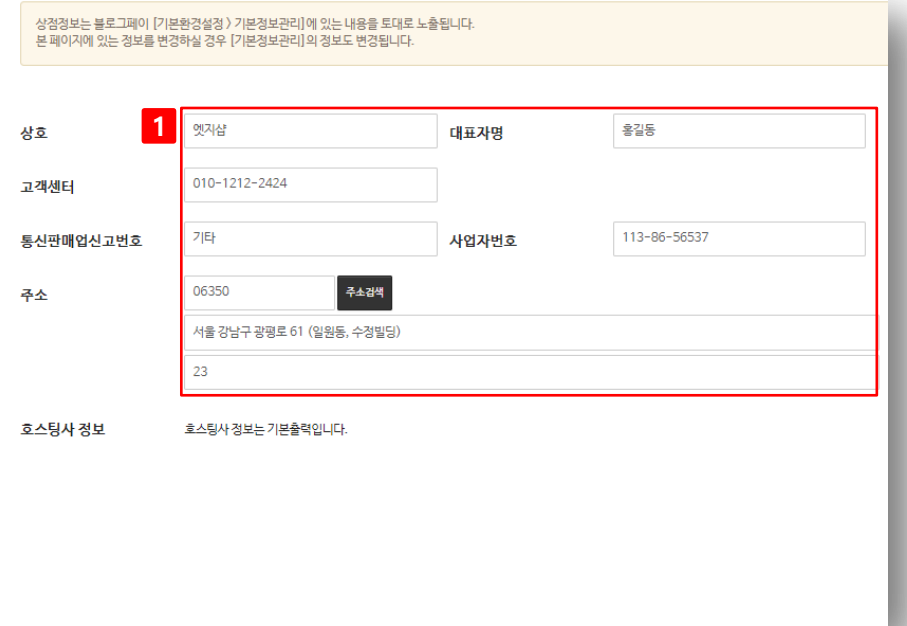

# [1] 상점정보

쇼핑몰 하단에 출력되는 상점의 기본정보를 입 력하실 수 있습니다.

**CUSTOMER CENTER** 

#### 무통장 계좌안내

#### ↓010-1212-2424

우리은행 4048278276442 홍길동 국민은행 3927489294 홍길동

Week am 09:30 - pm 06:00 Lunch pm 12:00 - pm 01:00 Day off (Sat, sun, Holiday)

#### 옛지샵

대표자 : 이창수 교객센터 : 010-1212-2424 팩스 : 070-9157-97843 <mark>이메일 : sylimaa@udid.co.kr 사업자번호 : 113-86-56537</mark> 사업자정보 확 통신판매업신고변호 : 기타 주소 : [06350] 서울 강남구 광평로 61 (일원동, 수정빌딩) 23  $\hat{\phantom{1}}$ ≡ вg<br> ⊙ 찐 홓 메뉴 고객센터 최근본상품

# 감사합니다.